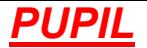

## **ADD NEW ENTRANT PAGE**

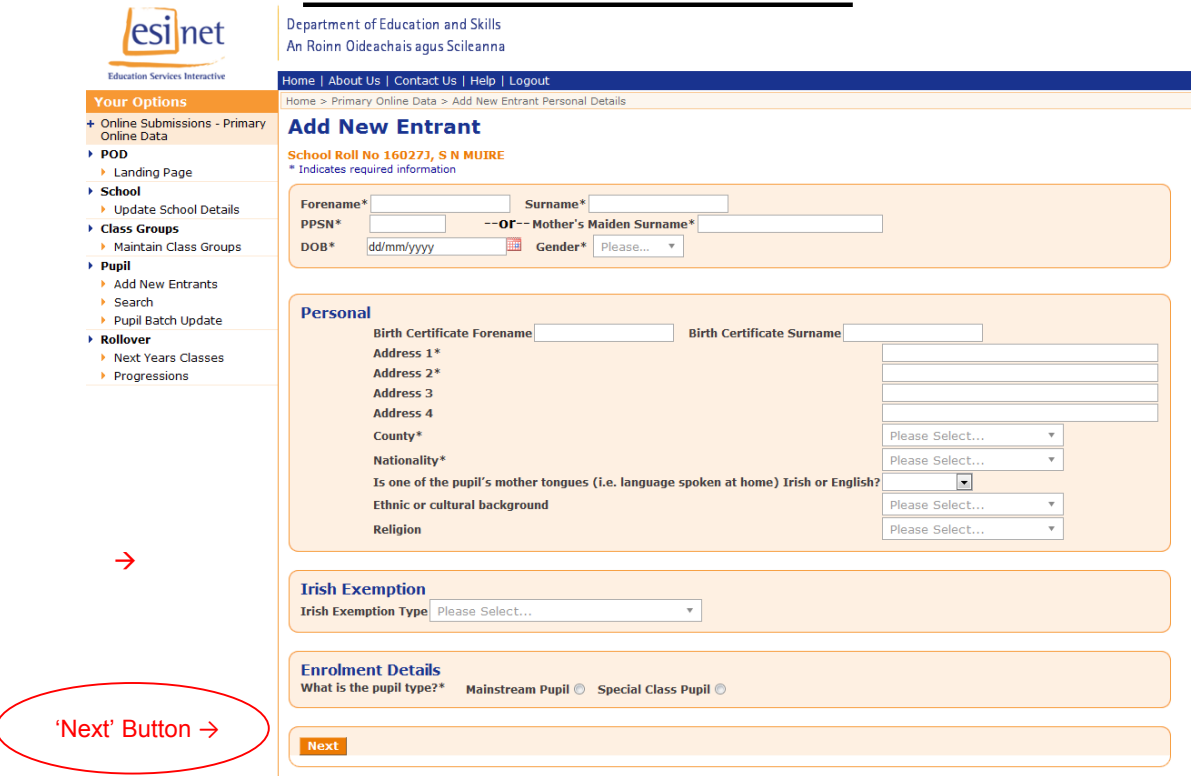

 Use the 'Add New Entrant' page to enter a new pupil's personal details into POD and click the 'Next' button to move on to the enrolment details tab. Data fields marked with an asterisk (\*) are mandatory. Save details on a regular basis to avoid losing data!

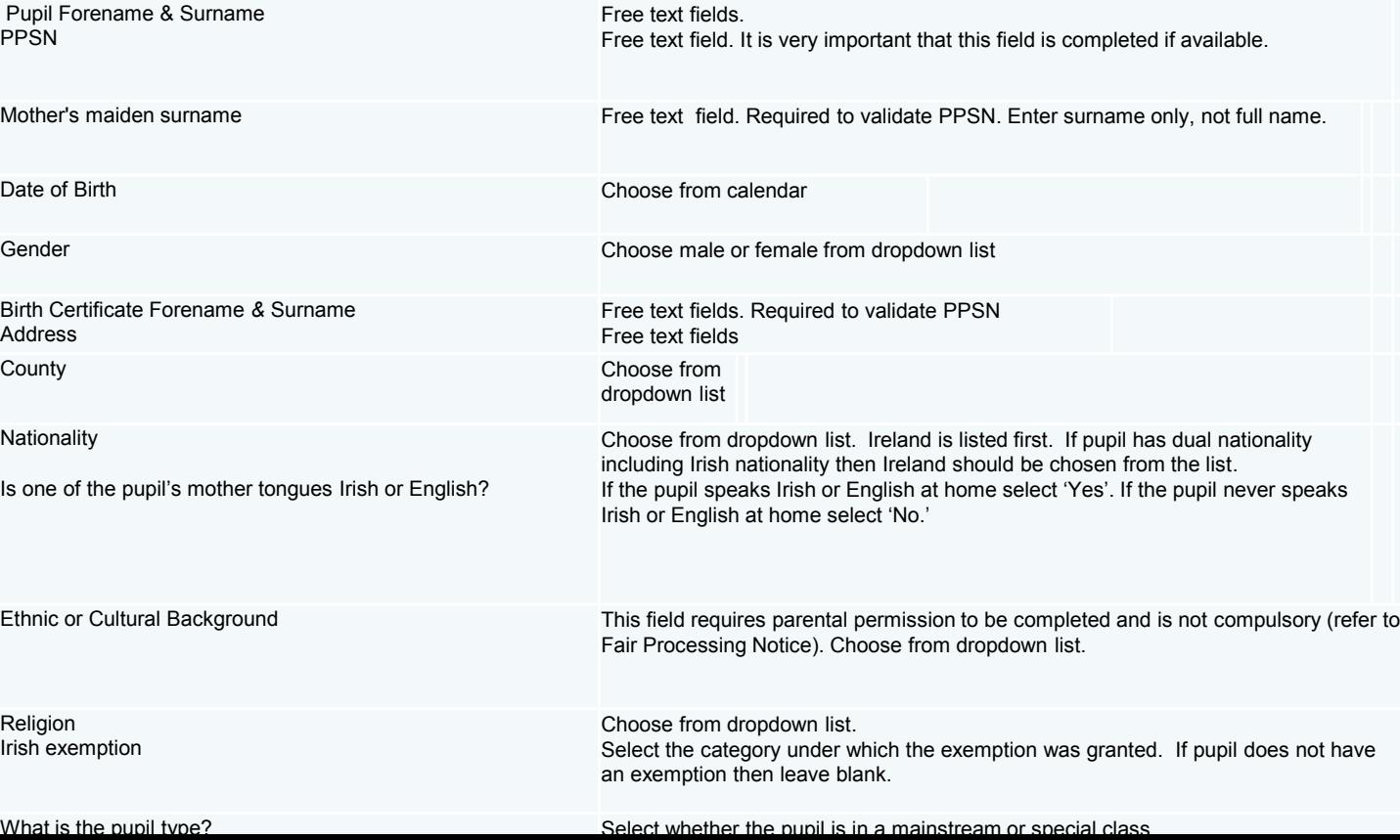

### **NEW ENTRANT – NEW ENROLMENT**

### **New Entrant -> New Enrolment**

#### **Academic Year: 2013/2014**

#### **School Roll No 15284B, TANEY N S**

\* Indicates required information

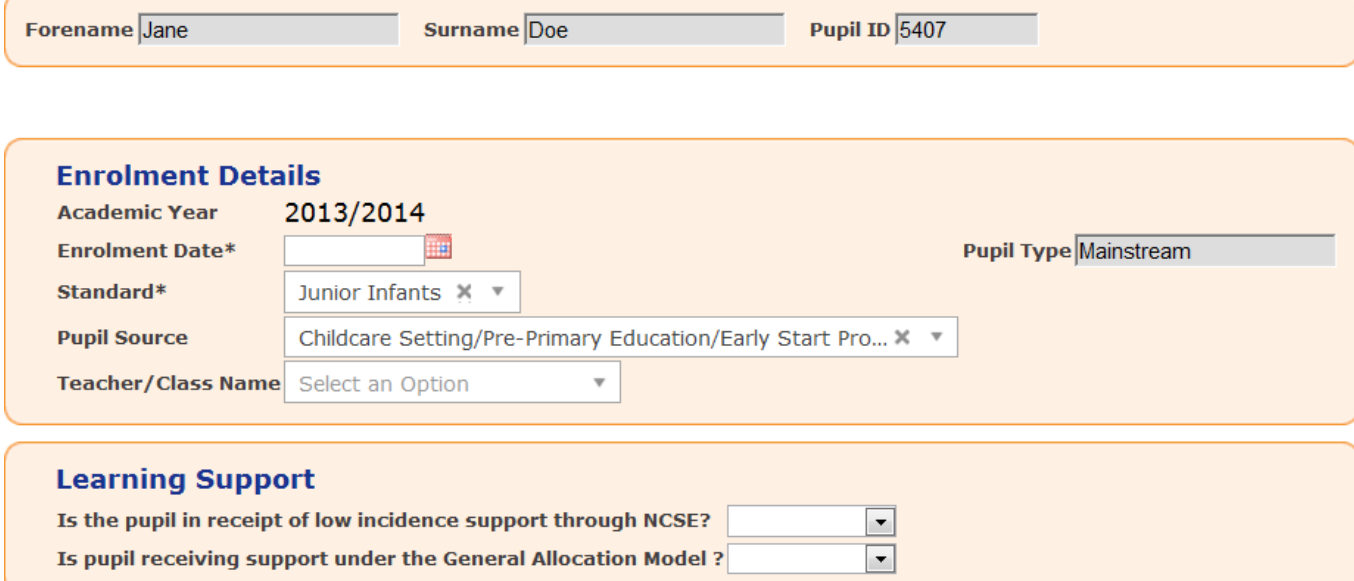

### **B** Save

The 'New Entrant – New Enrolment' page is for recording additional information on a pupil's enrolment details and learning support (if applicable). If you have not filled in these details and you need to retrieve a new entrant you can do so by using the Search page.

Information required on Enrolment Details is as follows:

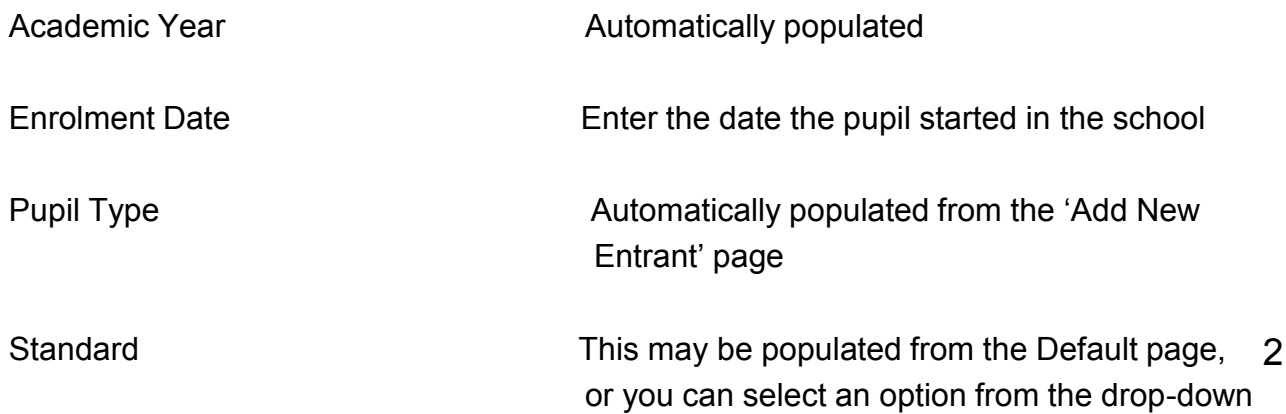

# **NEW ENTRANT–>NEW ENROLMENT (cont.)**

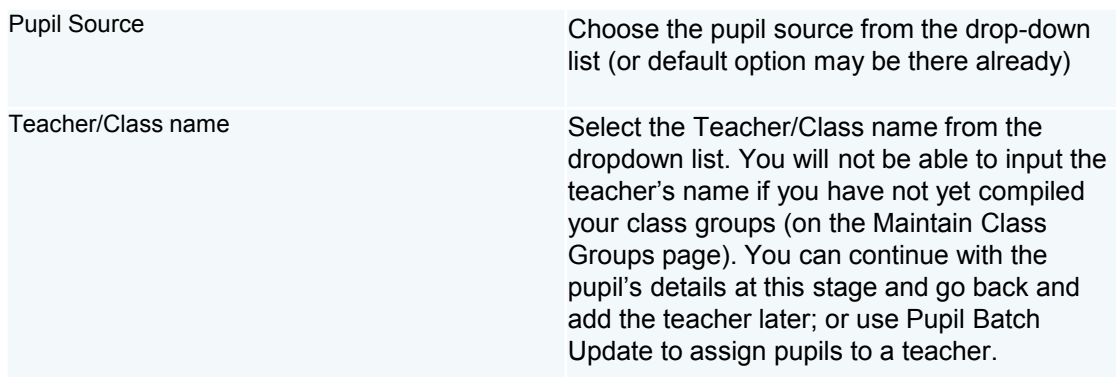

There are two initial questions on learning support. If the pupil does not receive any sort of learning support please leave blank.

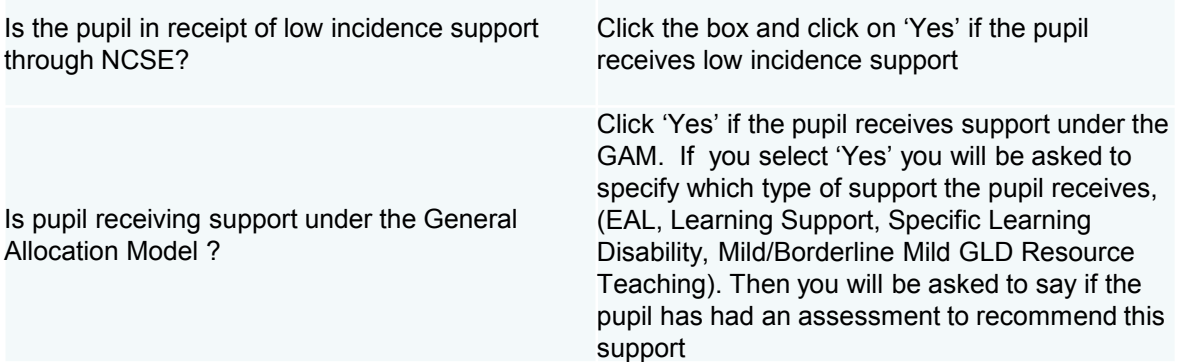

Once complete click on the 'Save' button. You will not get any message that this has saved but if there an error it will bring you back to the page where the error is.

The pupil's enrolment type (Mainstream or Special) can be changed on the Change Enrolment Type tab, if necessary.

Notes about a pupil may be entered into the 'Notes' tab. At present, notes entered here can be seen by Department of Education staff but this is to be changed so that only the school user may see the notes.